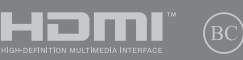

# **IN SEARCH OF** INCREDIBLE 用戶手冊

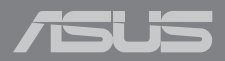

#### 版权说明

©ASUSTeK Computer Inc. All rights reserved. 華碩電腦股份有限公司保 留所有权利。

本用户手册包括但不限于其所包含的所有信息都受到著作权法的保 护,未经华硕电脑股份有限公司(以下简称"华硕")许可,不得有任何 仿造、複製、摘抄、轉譯、發行等行為或為其它利用。

#### 免责声明

本用户手册是以"现状"及"以目前明示的条件下"的状态提供给 您。在法律允许的范围内,华硕就本用户手册,不提供任何明示或默示的 担保及保证,包括但不限于商业畅销性、特定目的适用性、未侵害任何他 人权利及任何使用本用户手法使用本用户手册的保证,且华硕对因 使用本用户手冊而获取的结果或通过本用户手冊所获得任何信息的准确性 或可靠性不提供担保及保证。

用户应自行承担使用本用户手册的所有风险。用户明确了解并同意华 硕、华硕的被授权人及董事、管理层、员工、代理商、关联企业皆无须为 您因本用户手冊、或因有一或因不可归责干华硕的原因而无 法使用本用户手册或其任何部分而可能产生的衍生、附带、直接、间接、 特别、惩罚或任何其它损失(包括但不限于利益损失、业务中断、数据遗 失或其它金钱损失)负责,不论华硕是否被告知发生上述损失之可能性。

由于部分国家或地区可能不允许责任的全部免除或对上述损失的责任 限制,所以上述限制或排除条款可能对您不适用。

用户知悉华硕有权随时修改本用户手册。本产品规格或驱动程序一经 改变,本用户手冊更新的详细说明请您访问 华硕技术支持网站 https://www.asus.com.cn/support,或是直接关注 ASUS 華碩服務官方微信獲取服務支持。

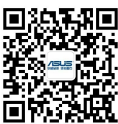

对于本用户手册中提及的第三方产品名称或属性,其所有权及知识产 权都为各产品或属性所有人所有且受现行知识产权相关法律及国际条约的 保護。

当下列两种情况发生时,本产品将不再受到华硕的保修及服务:

- (1)本产品曾经过非华硕授权的维修、规格更改、零件替换或其它未 经讨华硕授权的行为。
- (2)本产品序号模糊不清或丢失。

# 目录

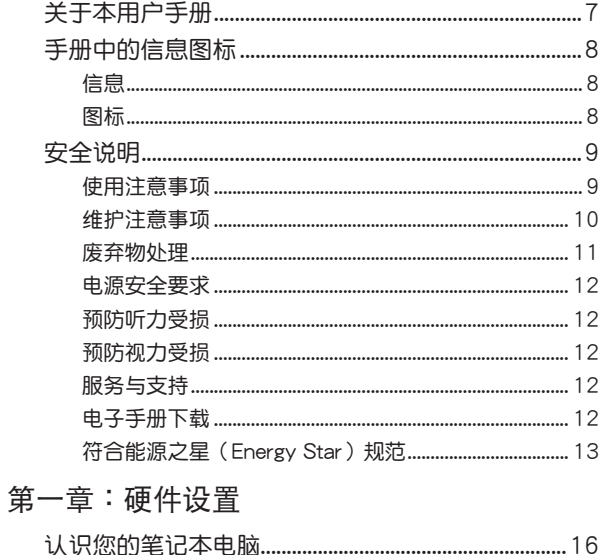

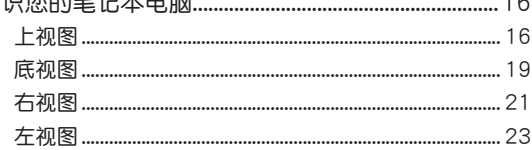

# 第二章:使用您的笔记本电脑

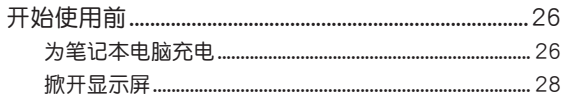

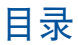

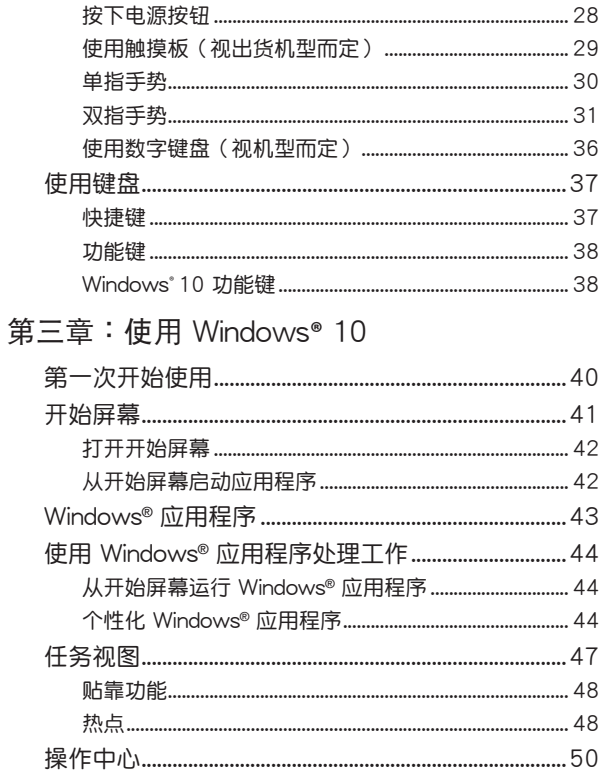

# 目录

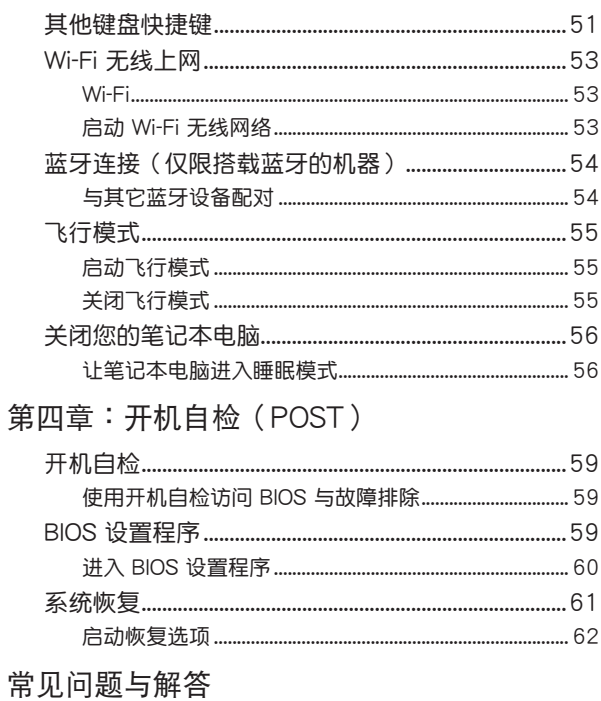

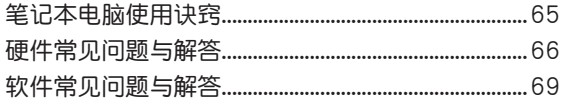

# 目录

# 附录

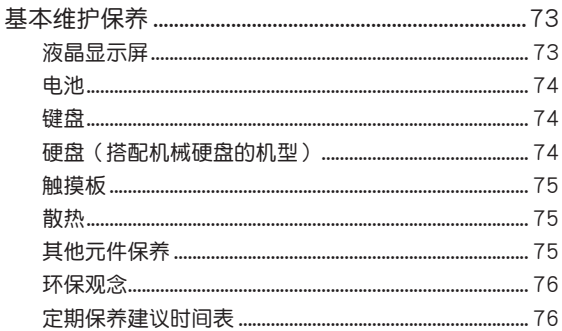

# <span id="page-6-0"></span>关于本用户手冊

本用户手册诵讨下列章节编排,提供笔记本电脑的硬件介绍与 軟件功能使用說明。

说明:本手册内容仅适用于出厂时已预先安装 Windows® 10 操作 系統的筆記本電腦機型。

第一章:硬件設置

本章為筆記本電腦各部位硬件組件介紹。

第二章:使用您的笔记本电脑

本章教您如何使用筆記本電腦的各項功能,包括 BIOS 設置 程序。

第三章:使用 Windows**®** 10

本章介紹筆記本電腦內置的 Windows**®** 10 操作系統所提供的 功能。

第四章:開機自檢(POST)

本章介绍如何使用开机自检(POST)以改变笔记本电脑的设 置。

常见问题与解答

本章为笔记本电脑的常见硬件与软件问题与解答。 附錄

本章介紹筆記本基本保養常識。

# <span id="page-7-0"></span>手冊中的信息圖標

手册中特定图标与信息的说明如下:

信息

為了強調手冊中的重要信息,信息說明會以下列方式呈現:

重要!本信息包含必須遵守才能完成工作的重要信息。

说明:本信息包含助于完成工作的额外信息与提示。

警告!本信息包含在特定工作时必须遵守以维护用户安全以及避免 造成筆記本電腦數據與組件損壞的重要信息。

#### 圖標

下列圖標分別表示可用來在筆記本電腦上完成所有工作的不 同設備。

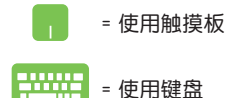

# <span id="page-8-0"></span>安全說明

# 使用注意事項

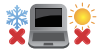

笔记本电脑只应在温度为 5°C (41°F)至 35°C(95°F)的環境下使用。

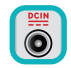

請依照筆記本電腦底部的電源功率貼紙說明使用正 确的电源适配器,如果使用错误功率的电源适配器 有可能造成內部零件的損壞。

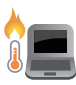

当电脑正常运行或充电时,会将系统正常的发热散 逸到机器表面,电源适配器在正常使用时也可能发 出高热,请勿将笔记本电脑及电源适配器长时间放 置在膝上或是身体任一部位,以避免高温可能造成 的身体不活。

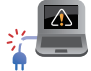

请勿使用损坏的电源线、配件以及其他外围设备。

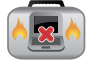

开机后,请勿以任何会降低空气流通的用具携带或 包裝筆記本電腦。

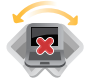

请勿将笔记本电脑放置在不平整或不稳定的工作 環境中。

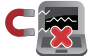

筆記本電腦可以送入傳送帶式的 X 光機檢查,不 讨请勿让笔记本电脑接触磁铁等其他磁性物质。

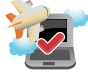

若要在飞机飞行时使用笔记本电脑,请先询问航空 公司的相关机 上服务与使用规范。

# <span id="page-9-0"></span>维护注意事项

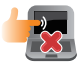

清洁笔记本电脑前请先拔除电源线并拆下电池组 (若为可拆)。请使用干净的植物纤维海绵或抹布 沾浸无腐蚀性清洁剂与温水擦拭(屏幕和接口除 外)。清洁后请使用于布将笔记本电脑上的多余水 分擦乾。

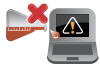

請勿在筆記本電腦旁使用強力溶劑如稀釋劑、含苯 溶劑或其他化學溶劑。

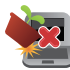

请勿在电脑上放置重物或堆放书本纸张等物品,合 上液晶显示屏上盖时请勿过于用力,避免液晶显示 屏損壞。

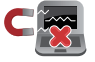

避免将电脑放置在磁性物质附近(如音箱及电视 等)。

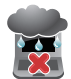

请勿在雨中或潮湿的环境下使用或暴露笔记本电 腦。請勿在雷電天氣下使用調製解調器連接上網, 以避免遭受闪电的远距离电击。

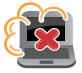

避免在灰尘飞扬或是环境脏乱的场所使用电脑(灰 塵容易引起系統故障)。

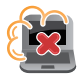

请勿在瓦斯等可燃气体泄露处使用笔记本电脑。

# <span id="page-10-0"></span>廢棄物處理

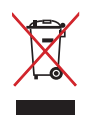

请勿将本产品当作一般垃圾丢弃。本产品零组件 设计为可回收利用。这个打叉的垃圾桶标志表示 本产品(电器与电子设备)不应视为一般垃圾丢 弃,请依照您所在地区有关废弃电子产品的处理 方式外理。

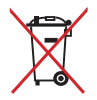

请勿將内含汞的电池当作一般垃圾丢弃。这个 打叉的垃圾桶標誌表示電池不應視為一般垃圾 丟棄。

注意:謹遵守 REACH(Registration, Evaluation, Authorisation, and Restriction of Chemicals)管理规范,我们会将产 品中的化学物质公告在华硕 REACH 网站,详细请参考 <http://csr.asus.com/cnchinese/index.aspx>。

# <span id="page-11-0"></span>電源安全要求

输出电流数值达 6A 且重量超过 3Kg的产品,必须使用认证许 可的電源線,規格必須高於或等同:H05VV-F, 3G, 0.75mm2 或 H05VV-F, 2G, 0.75mm2。

# 預防聽力受損

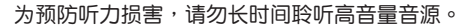

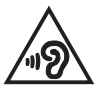

#### 預防視力受損

為預防視力損害,請勿長時間觀看屏幕。

# 服务与支持

請您訪問華碩技術支持網站:[https://www.asus.com.cn/](https://www.asus.com.cn/support) [support。](https://www.asus.com.cn/support)

# 電子手冊下載

要了解更多笔记本电脑的软件功能与硬件细节,请至 [https://](https://www.asus.com.cn/support/) [www.asus.com.cn/support/](https://www.asus.com.cn/support/) 下載電子手冊。

# <span id="page-12-0"></span>符合能源之星(Energy Star)規範

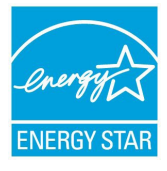

标示有 ENERGY STAR 标志的 ASUS 产品, 均符合美國環保署所制訂的 ENERGY STAR 规范,而且产品电源管理功能都已经启用。在 静置 10 分钟内,屏幕会自动讲入睡眠模式; 30 分钟内,电脑会讲入睡眠模式。用户可诵 过任何键将电脑由睡眠模式中唤醒。有关电源 管理功能及其潛在效益的詳細信息,可參考

<http://www.energystar.gov/powermanagement> 。

美國環保署所制訂的 ENERGY STAR 規範,旨在推廣能源效益 产品以减少空气污染。通过 ENERGY STAR,用户每年可节省高 达 30% 的电力以及电费,同时减少温室气体排放。能源之星的 相关信息,可参考<http://www.energystar.gov> 。

\* 註:未使用 Windows 操作系統的產品,不支持 ENERGY STAR。

中国能效标识

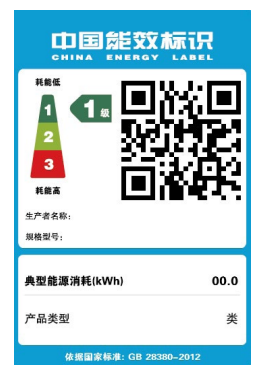

中國政府為加強節能管理,推動節能 技术讲步,提高能源效率等目的,制订 能源效率标识管理办法,并陆续将具 有節能改善潛力的產品列入管制。自 2012 年起, 微型计算机产品需贴有能 源效率等级标识,华硕产品均符合相 关规定,实际能源消耗请参考产品本 体或包装上的信息。

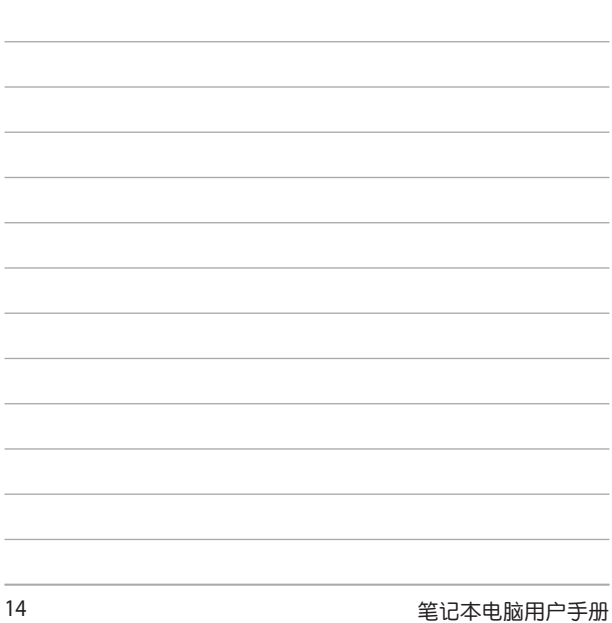

# 硬件設置

<span id="page-14-0"></span>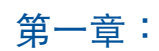

# <span id="page-15-0"></span>认识您的笔记本电脑

上視圖

說明:鍵盤外觀會因銷售地區或國家不同而異。上視圖的外觀也 視機型而定。

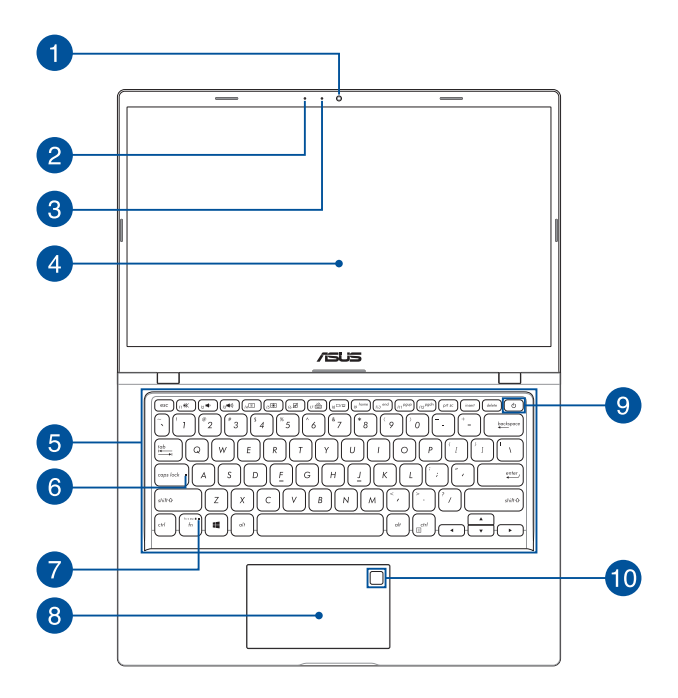

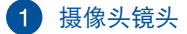

可拍摄动态与静态影像。

2 内置麦克风

內置麦克风可用于视频会议、语音控制或简单的录音。

3 摄像头指示灯

摄像头指示灯会在内置摄像头使用时亮起。

4 彩色液晶屏

提供筆記本電腦的輸出顯示。

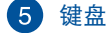

键盘组提供全尺寸 QWERTY 按键并提供上佳的打字舒适 度。它也同时提供让您快速访问 Windows® 与控制其他媒 體功能的功能鍵。

說明:鍵盤外觀會因機型或銷售區域不同而有差異。

# 6 大写字母锁定指示灯

当此指示灯亮起时,表示字母按键锁功能已经开启。字母 按键锁功能可让您使用某些字母键输入大写英文字母(例 如:A、B、C)。當此指示燈熄滅時,輸入的字母將會是 小寫英文字母(例如:a、b、c)。

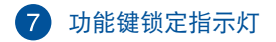

当开启功能键功能时,该指示灯会高記。

說明:更多細節請參考本手冊"使用鍵盤"章節的說明。

#### 8 触摸板 / 数字键盘 (视机型而定)

可切換使用觸摸板或數字鍵盤。

触摸板支持多手勢屏幕导航,为您提供直观的用户体验。

说明:更多细节请参考本手册"使用触摸板"章节的说明。

數字鍵盤可以輸入數字。

說明:更多細節請參考本手冊"使用數字鍵盤"章節的說明。

#### 9 电源按钮

开启或关闭系统电源;或让笔记本电脑讲入睡眠或休眠 模式。

若笔记本电脑没有反应,请按住电源按钮至少 4 秒直到笔 记本电脑关机。

#### 10 指纹识别感应器(视机型而定)

內置的指纹识别感应器可以检测您的指纹记录以登录笔记 本電腦操作系統。

# <span id="page-18-0"></span>底視圖

說明:筆記本電腦的底部外觀視出貨機型而定。

警告!笔记本电脑底部可能会产生高温。当笔记本电脑在运行或 剛停止運行時請小心拿取筆記本電腦。筆記本電腦充電或 运行时产生高温属正常现象。请勿在可能会阻挡散热孔的 柔软表面,如床垫或沙发上使用笔记本电脑。请勿将笔记 本电脑置于您的大腿或其他任何身体部位以避免因高温造 成身体伤害。

重要!

- 电池使用时间会因使用方式以及笔记本电脑的规格不同而有所 差异。电池组无法拆解,要更换必须购买整组电池。
- 笔记本电脑的原厂组件能提供上佳的兼容性与可靠性。

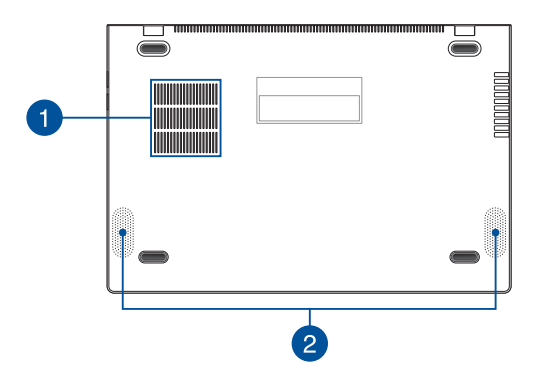

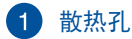

此散热孔让冷空气流入并将热空气排出笔记本电脑。

重要!请勿让纸张、书本、衣物、数据线或任何其他物品挡住任 何散热孔,否则可能会造成机器过热。

# 2 扬声器

可播放笔记本电脑的声音,音频功能由内置的软件程序 控制。

<span id="page-20-0"></span>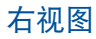

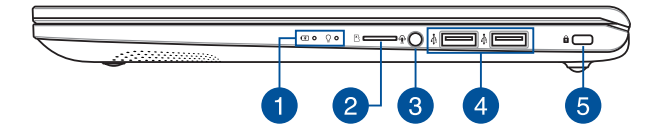

## 1 电脑状态指示灯

电脑状态指示灯帮助识别笔记本电脑当前的硬件运行状 態。

> $\Omega$  $\sigma$

#### **42 双色电池充电指示灯**

双色 LED 指示灯显示让电池充电状态一目了然。

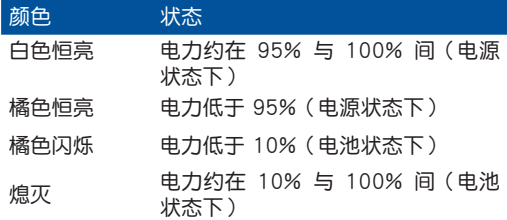

#### 電源指示燈

笔记本电脑启动后会亮起,并在讲入睡眠模式后转 為緩慢閃爍。

# 2 MicroSD 存储卡读卡器

內置存儲卡讀卡器支持 MicroSD 格式存儲卡。

## **6** 耳机 / 耳麦 / 麦克风插孔

此插孔可让笔记本电脑连接至扬声器或耳机;您也可以连 接耳麥或外接麥克風。

# 4 USB 2.0 接口

USB(Universal Serial Bus)2.0 接口兼容採用 USB 2.0 或 USB 1.1 规范的设备,如键盘、指向设备、摄像头、 硬盘、打印机以及扫描仪等。

# 5 防盗锁孔

防盜鎖孔可連接防盜鎖以防止他人竊取。

<span id="page-22-0"></span>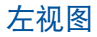

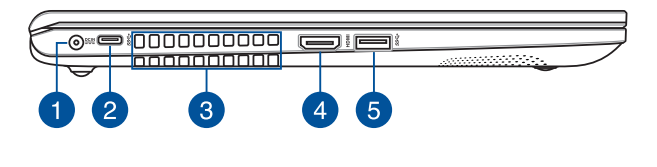

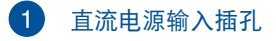

連接電源適配器。

- 警告!电源适配器在使用时可能会发热。请确认电源适配器未被 任何物体遮蔽并让其远离您的身体。
- 重要!请使用产品随附的电源适配器为电池组充电以及为笔记本 電腦供電。

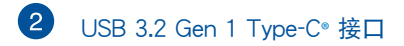

USB 3.2 (Universal Serial Bus 3.2) Gen 1 Type-C® 接口 提供高达 5Gbps 传输速率并可向下兼容 USB 2.0 规范。

注意:传输速率或因机型不同而有所差异。

重要!輸出電壓電流為 5V / 1.5A。

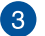

#### 3 散热孔

此散热孔让冷空气流入并將热空气排出筆记本电脑。

重要!请勿让纸张、书本、衣物、数据线或任何其他物品挡住任 何散热孔,否则可能会造成机器过热。

# 4 HDMI 接口

可連接 HDMI 接口設備。

5 USB 3.2 Gen 1 Type-A 接口

USB 3.2 (Universal Serial Bus 3.2) Gen 1 Type-A 接口 提供高达 5Gbps 传输速率并可向下兼容 USB 2.0 规范。

# 使用您的筆記本電腦

<span id="page-24-0"></span>第二章:

# <span id="page-25-0"></span>開始使用前

# 為筆記本電腦充電

A. 將交流電源適配器插至 100V~240V 電源插座。

B. 将直流电源插头插至笔记本电脑的直流电源插孔。

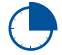

初次使用前,请先连接电源适配器使用,对笔记本电脑 進行充電。

说明:电源适配器的外观会因机型与所在区域不同而有差异。

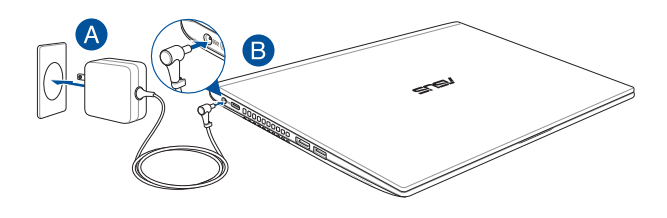

說明:

電源適配器信息:

輸入電壓:100-240Vac

輸入頻率:50-60Hz

輸出電流:2.37A(45W)/ 3.42A(65W)

輸出電壓功率:19V

#### 重要!

- 找出笔记本电脑的输入/输出频率标签,并请确认符合电源话 配器上的輸入/輸出頻率信息。
- 第一次启动笔记本电脑之前,请先确认已经将电源话配器连接 至电脑。当在电源适配器模式使用笔记本电脑时,强烈建议您 連接插座電源。
- 当在电源适配器模式使用笔记本电脑时,请将电源适配器靠近 插座以便於使用。
- 要移除笔记本电脑的外接电源,请拨除连接至笔记本电脑的电 源活配器线缆。

#### 警告!

請先閱讀以下筆記本電腦電池安全注意事項:

- 请交中华硕授权工程师移除设备中的电池 (电池不可拆机型)。
- 设备所使用的电池若是取出或拆下,可能会引起火灾或化学燃 燒。
- 为了您的个人安全起见,请依照警告标签说明使用电池。
- 安装错误型号的电池可能会导致爆炸。
- 請勿將電池丟入火中燃燒。
- 千万不要尝试让您的笔记本电脑电池短路。
- 千万不要试图拆下或重新安装电池 (电池不可拆机型)。
- 若发现电池有液体渗出,请勿继续使用。
- 废弃电池及其组件务必回收或做话当处理。
- 保护儿童远离电池及其他零组件。

# <span id="page-27-0"></span>掀开显示屏

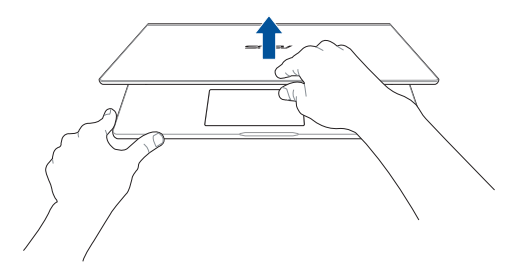

按下電源按鈕

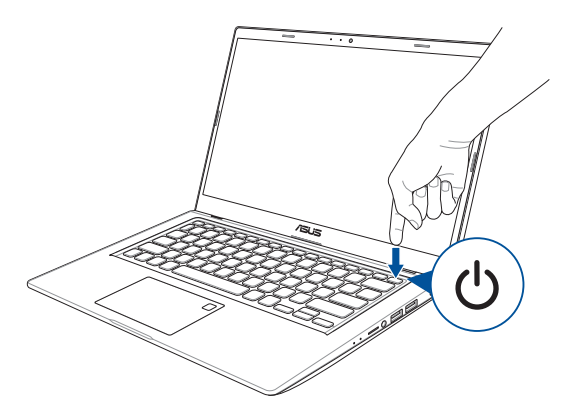

# <span id="page-28-0"></span>使用触摸板 ( 视出货机型而定 )

触摸操作可让您运行应用程序并访问笔记本电脑的各项设置。 觸摸板的手勢操作方式請參考以下圖示說明。

#### 移動光標

您可以轻触或点击触摸板上的任何地方以开启光标,然后在触 摸板上滑動手指以移動光標。

水平滑動

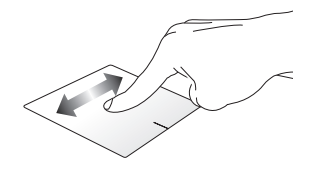

垂直滑動

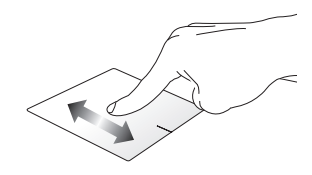

斜向滑動

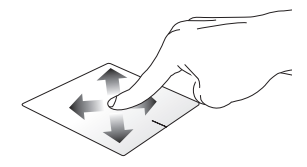

<span id="page-29-0"></span>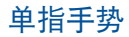

輕觸 / 輕觸兩下

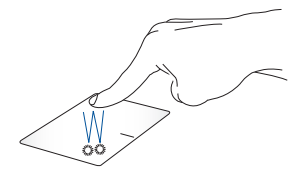

- 轻触应用程序以选择该程序。
- 在應用程序上輕觸兩下以運行該程序。

拖曳与放置

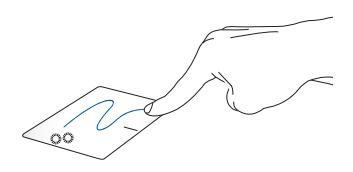

轻触两下以选择图标,然后用相同手指在板面上滑动即可拖 曳該圖標。放開手指以將圖標放至新位置。

点击左键 あいしん 点击右键

<span id="page-30-0"></span>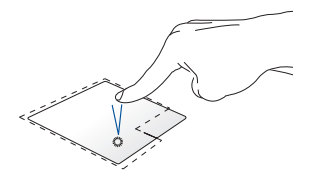

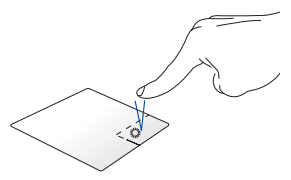

• 点击应用程序以选择该程 点击此键以开启右键菜单。 序。

• 在应用程序上点击两下以 運行該程序。

说明:在虚线内的区域代表鼠标左键与右键在触摸板上的位置。

雙指手勢

輕觸

用两只手指在触摸板上点击 / 轻触以模拟鼠标右键功能。

双指滚动(上/下) 双指滚动(左/右)

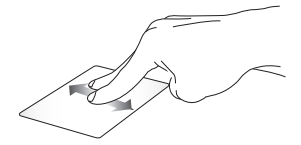

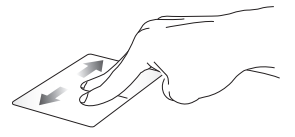

滑动双指以左右滚动。 滑动双指以左右滚动。

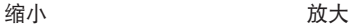

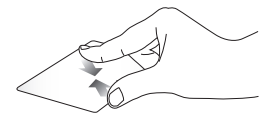

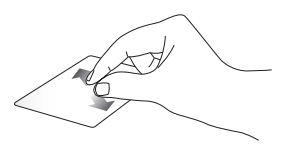

在触摸板上并拢两指以缩 小畫面。

在觸摸板上兩指分開以放 大畫面。

#### 拖曳与放置

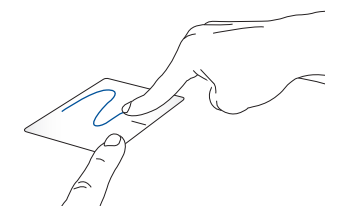

选择图标之后按住左键,然后用另一根手指在触摸板滑动拖 曳该图标,然后放开图标将其放置于新的位置。

三指手勢

輕觸

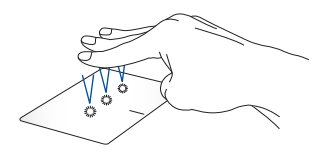

用三只手指轻触触摸板一下以启动 Cortana (微软小娜)。

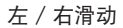

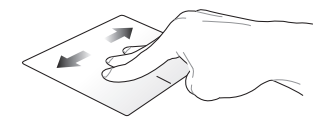

若您开启多个应用程序,用三只指头左右滑动即可在这些应 用程序間切換。

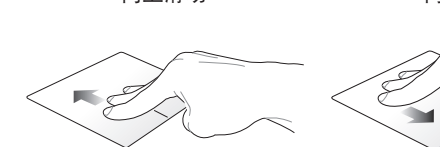

向上滑动查看所有开启中的 向下滑动以显示桌面。 應用程序總覽。

向上滑動 向下滑動

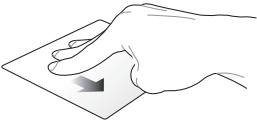

# 四指手勢

輕觸

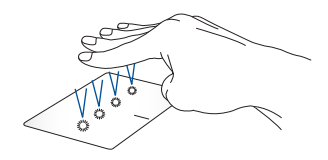

用四根手指輕觸觸摸板一下以啟動操作中心。

# 自定义触摸板

- 1. 在操作中心中开启"所有设置"。
- 2. 选择"设备",然后选择"触摸板"。
- 3. 依照您的喜好調整設置。

<span id="page-35-0"></span>使用數字鍵盤(視機型而定)

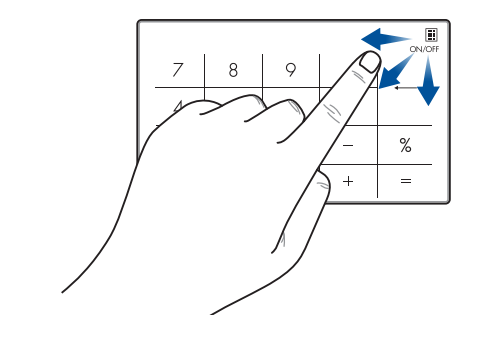

- 按住 <sup>圓</sup> 一秒钟可切换数字键盘或触摸  $\Box$ 板。
	- 按住  $\overline{\mathbb{E}}$  并向任何方向滑动可开启 Windows 計算器。

重要!请注意,所有版本的数字键盘仅支持 Microsoft Windows® 操作系統。

注意:若要使用 % 与 = 功能,请将输入语言设为英文。
## 使用键盘

#### 快捷鍵

直接按下笔记本电脑上的快捷键可以开启开始屏幕与 Windows® 桌面模式中的各項功能。

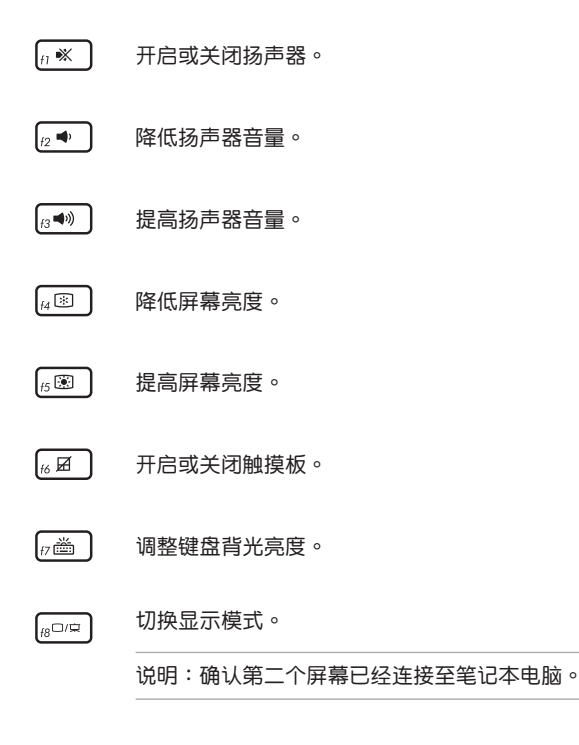

#### 功能鍵

按下  $\left| \begin{array}{c} f_n \end{array} \right| + \left| \begin{array}{c} \mathrm{esc} \end{array} \right|$  开启或关闭笔记本电脑的功能键。当功能 <sup>键开启后,</sup>您也可以通过同时按下  $\left[\begin{array}{c}f_n\end{array}\right]$  与上排键使用笔记本 电脑的快捷键。当功能键关闭时,您可以直接按下上排键使用笔 記本電腦的快捷鍵。

#### Windows® 10 功能鍵

您的笔记本电脑具备两组特殊 Windows® 功能键,说明如下:

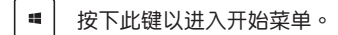

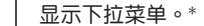

 $*$  视机型而定

## 使用 Windows**®** 10

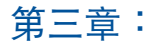

## 第一次开始使用

当您第一次启动您的电脑,会出现一系列画面导引您进行 Windows® 10 操作系統的基本設置。

第一次启动您的笔记本电脑,请在你照下列步骤讲行:

- 1. 按下筆記本電腦上的電源鍵,在設置畫面出現之前,請先等 候几分钟。
- 2. 選擇使用語言。
- 3. 请仔细阅读授权条款,然后按下【接受】(Accept)。
- 4. 依照画面指示设置以下项目。
	- 个性化
	- 無線連接
	- 設置
	- 登錄您的電腦
- 5. 一日您完成基本项目的设置,Windows® 10 教学说明会出 現。觀賞教學說明以了解更多 Windows® 10 的各項功能。
- 6. 在您成功登录您的用户帐号之后(您也可以创建新的 Microsoft 用户帐户或本地帐户), Windows 开始屏幕便会 出現。

#### 注意:本章节截图仅供参考。

## 開始屏幕

在開始屏幕中可以訪問筆記本電腦的應用程序、Windows® 應 用程序、文件夹以及设置选项。

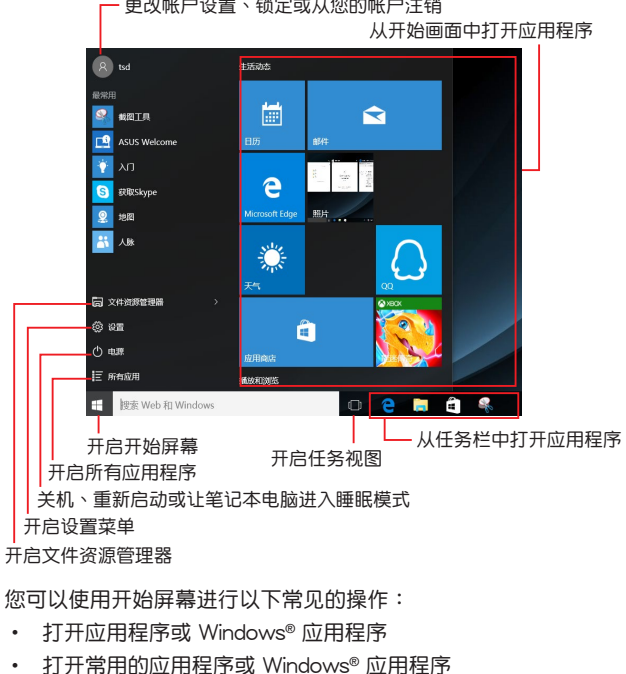

更改帳戶設置、鎖定或從您的帳戶註銷

筆记本电脑用户手册 しょうしょう しゅうしょう しゅうしょく 41

• 調整筆記本電腦設置

将笔记本电脑关机

• 获得 Windows® 操作系统的说明与支持

• 從 Windows® 註銷或切換至其他帳戶

打开开始屏幕

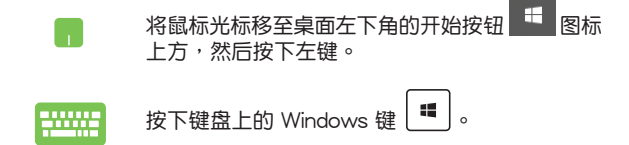

#### 从开始屏幕启动应用程序

开始屏幕最常用的功能之一就是启动笔记本电脑中的应用程 序。

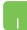

将鼠标光标移至应用程序上方,然后按下左键以 啟動該應用程序。

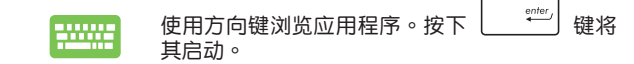

说明:选择屏幕左下角的"所有应用程序",以字母先后顺序显 示笔记本电脑中完整的应用程序与文件夹列表。

## Windows<sup>®</sup> 应用程序

在开始屏幕右侧画面中可以看到许多固定在画面中的应用程 序,这些应用程序以磁贴的方式显示,方便您轻松访问。

说明:某些 Windows® 应用程序在完全运行之前需要先登录您的 Microsoft 帳戶。

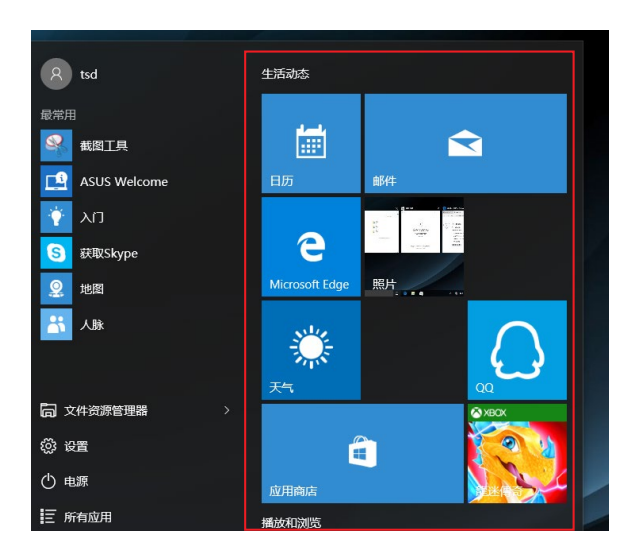

## 使用 Windows® 应用程序处理工作

使用筆记本的触摸板或键盘运行、个性化或美闭应用程序。

## 从開始屏幕運行 Windows® 應用程序

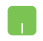

将鼠标光标移至应用程序上方,然后按下左键或轻 觸一下以運行該應用程序。

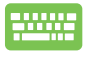

使 用 方 向 键 浏 览 所 有 应 用 程 序 , 再 次 按 下 enter 键以运行所选应用程序。

## 个性化 Windows<sup>®</sup> 应用程序

请依照以下说明从开始屏幕移动、重设大小或取消固定应用程 序:

移动应用程序

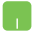

将鼠标光标移至应用程序下方,然后将应用程序拖 曳并放置至新位置。

#### 重设应用程序大小

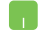

将鼠标光标移至应用程序上方并按下右键,然后点 击"调整大小"并选择应用程序磁贴大小。

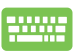

使用方向鍵瀏覽應用程序。

按下 <sup>| fn</sup> |+ |e<sup>trl</sup> | 键,然后选择"调整大小"并选 择应用程序磁贴大小。

#### 取消固定应用程序

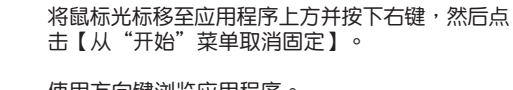

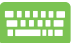

n a

使用方向鍵瀏覽應用程序。

按下  $\left| \begin{array}{c} f_n \end{array} \right|$   $\left| \begin{array}{c} \frac{1}{2} \\ \frac{1}{2} \end{array} \right|$  键,然后选择【从"开始"菜 單取消固定】。

#### 将应用程序固定到任务栏

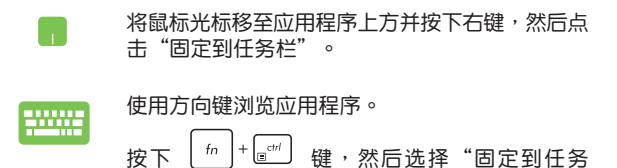

#### 将更多应用程序固定到开始屏幕

欄"。

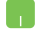

在所有程序菜單中,將鼠標光標移至您要添加至開 始屏幕的应用程序上方并按下右键,然后点击【固 定到"開始"屏幕】。

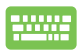

在所有程序菜单中,在您要添加至开始屏幕的 应用 程序上方并按下 $\left\lfloor \frac{\mathit{fn}}{\mathit{fn}} \right\rfloor + \left\lfloor \frac{\mathit{crit}}{\mathit{gl}} \right\rfloor$ 键,然后选择【固定 到"開始"屏幕】。

## 任務視圖

诵过任务视图功能,可以快速在已开启的应用程序间切换,您 也可以使用任務視圖功能切換桌面。

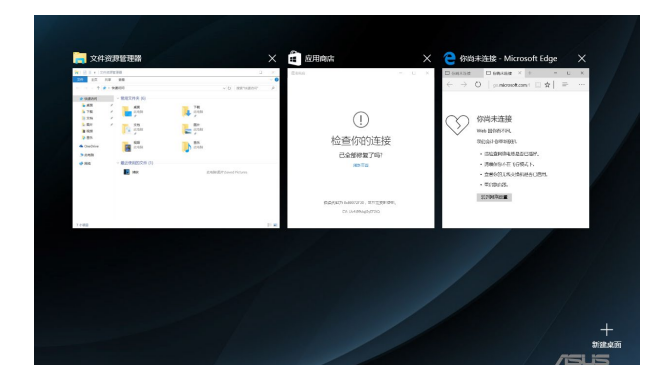

#### 开启任务视图

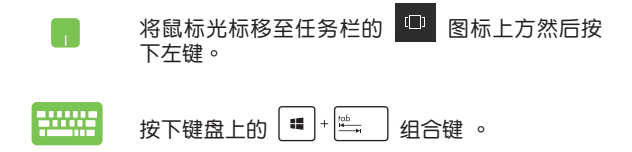

貼靠功能

貼靠功能會並排顯示應用程序,方便您使用或切換應用程序。

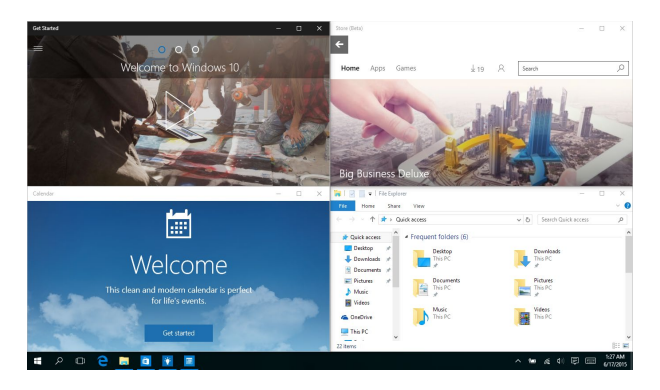

#### 熱點

您可以拖曳並放置應用程序至這些熱點以在貼靠功能中顯示。

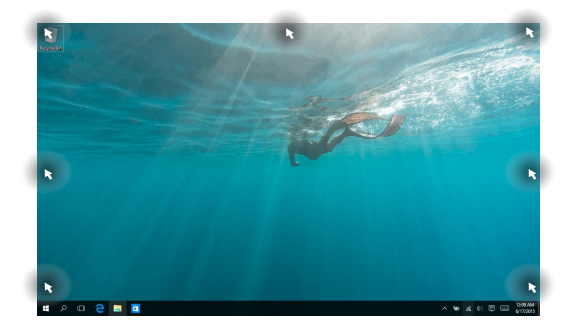

#### 使用貼靠功能

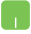

**WW** 

- 1. 开启您想要使用贴靠功能的应用程序。
- 2. 按住应用程序文件名,拖曳并放置于屏幕顶端 以使用貼靠功能。
- 3. 开启其他应用程序并重复上述步骤以使用贴靠 功能。
- 1. 开启您想要使用贴靠功能的应用程序。
	- 2. 按住 <sup>| 11</sup> | 键,然后使用方向键以使用贴靠 功能。
	- 3. 开启其他应用程序并重复上述步骤以使用贴 靠功能。

## 操作中心

操作中心整合应用程序通知,也是访问应用程序的单一窗口。 底部的快速操作欄位也非常好用。

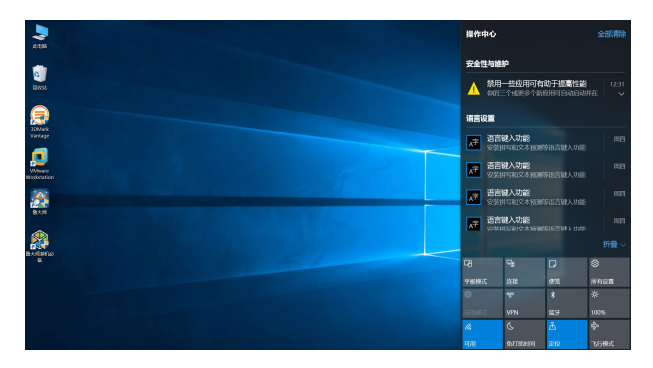

### 开启操作中心

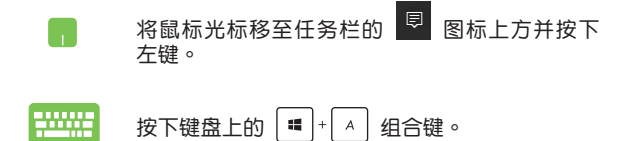

## 其他鍵盤快捷鍵

您也可以使用下列的其他键盘快捷键,帮助您开启应用程序与 瀏覽 Windows® 10。

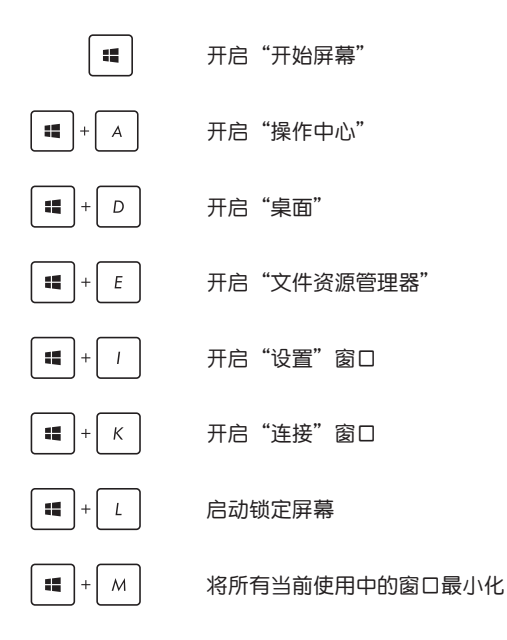

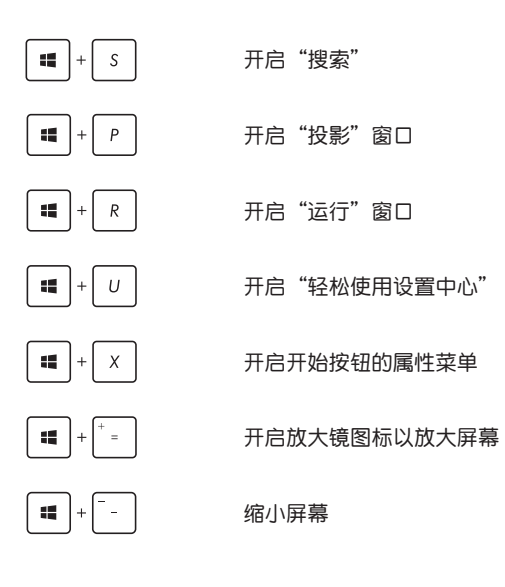

#### Wi-Fi 無線上網

#### Wi-Fi

您可以使用笔记本电脑的 Wi-Fi 无线网络连接上网,读写电子 郵件、瀏覽網頁以及共享應用程序。

重要!启动笔记本电脑的 Wi-Fi 功能前,请先确认已经关闭飞行模 式。更多细节请参考本手册中的"飞行模式"章节说明。

#### 啟動 Wi-Fi 無線網絡

請依照下列步驟啟動筆記本電腦的 Wi-Fi 無線上網功能:

- 1. 从任务栏中选择 ... r.
	- 2. 选择 ... 以启动 Wi-Fi 功能。
	- 3. 从可用的 Wi-Fi 连接中选择一个访问点。
	- 4. 选择"连接"以启动网络连接。

#### 说明:可能会出现弹出信息要求您输入网络安全密钥以启动 Wi-Fi 連接。

## 蓝牙连接(仅限搭载蓝牙的机器)

通过蓝牙功能即可轻松与其它蓝牙设备进行无线数据传输。

重要!启动此功能前,请先确认已经关闭飞行模式。更多细节请 參考本手冊中的"飛行模式"章節說明。

## 与其它蓝牙设备配对

您的笔记本电脑需要先与其它蓝牙设备配对才能启动数据传输。 请依昭下列步骤使用触摸板与其它蓝牙设备讲行配对:

- 1. 从开始屏幕中开启"设置"菜单。
	- 2. 选择"设备",然后选择"蓝牙"以寻找已开启 藍牙功能的設備。
	- 3. 从列表中选择一个设备。比对笔记本电脑与传送 至所选设备的配对码,如果配对码相同,请选择 "確定"以完成筆記本電腦與設備的配對。
- 说明:某些蓝牙设备可能会出现弹出式信息要求您输入笔记本电 腦的配對碼。

## 飛行模式

飞行模式会关闭 Wi-Fi 与蓝牙无线连接,让您在飞机上也能安 全使用筆記本電腦。

启动飞行模式

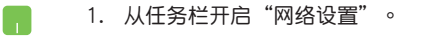

2. 选择 | 图标以启动飞行模式。

关闭飞行模式

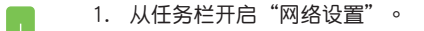

2. 選擇 圖標以關閉飛行模式。

说明:请向您的航空公司询问在飞机上使用笔记本电脑所必须遵 守的相关规范。

## 关闭您的笔记本电脑

您可以使用下列任一方式关闭您的笔记本电脑。

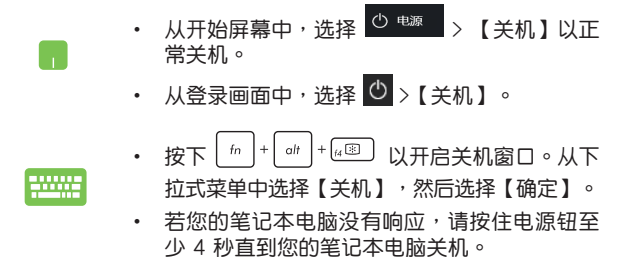

#### 讓筆記本電腦進入睡眠模式

请依照下列步骤让笔记本电脑讲入睡眠模式:

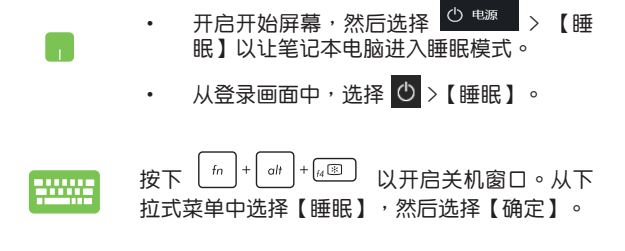

说明:您也可以按一下电源按钮让笔记本电脑讲入睡眠模式。

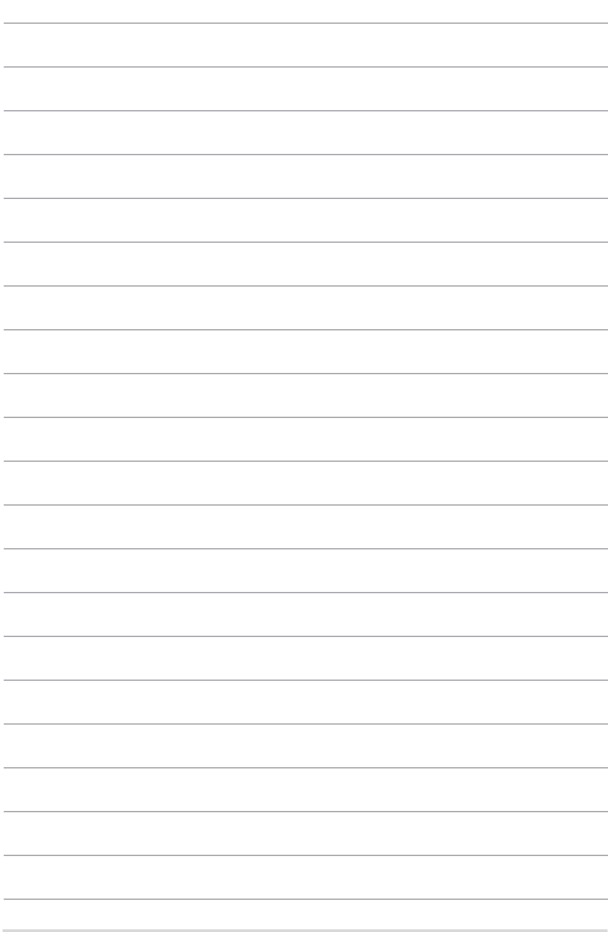

# 第四章: 開機自檢(POST)

## 開機自檢

当您开启笔记本电脑电源时,电脑屏幕首先会讲行一连串由 軟件控制的系統診斷測試,一般稱之為 POST(Power On Self Test;開機自檢)。每一次電腦開機時都會事先運行 POST 測 試。POST 檢測完畢,隨即進入您安裝的操作系統。

#### 使用开机自检访问 BIOS 与故障排除

在开机自检的同时,您可以使用笔记本电脑的功能键访问 BIOS 设置程序或运行故障排除选项。更多细节请参考下列说 明。

#### BIOS 設置程序

BIOS(Basic Input/Output System;基本輸入輸出系統)保存 筆記本電腦開機所需的系統硬件設置。

默认的 BIOS 设置话用于笔记本电脑大部分的运行状况。除了 發生下列情形,否則請勿更改默認 BIOS 設置:

- 布系统开机时,画面跳出错误信息并要求您运行 BIOS 设 置。
- 您已经安装一个需要讲一步 BIOS 设置或更新的新系统组 件。
- 警告:使用不合适的 BIOS 设置可能会导致系统不稳定或开机失 败。强烈建议您在专业人员的帮助下再讲行 BIOS 设置的 更改。

#### 進入 BIOS 設置程序

按照以下步驟進入 BIOS 設置程序:

- 重启您的笔记本电脑并在开机自检时按下 2 。
- 开启开始屏幕,然后选择【设置】> 【更新和安全】> 【恢 复】, 然后选择高级启动下方的 【立即重启】。 当您讲入 高级启动设置画面时, 选择 【疑难解答】> 【高级选项】> 【UEFI 固件設置】 > 【重啟】。

## 系統恢復

使用笔记本电脑的恢复选项可让您将系统恢复至出厂默认值或 重設電腦設置以提升性能。

重要!

- 在笔记本电脑执行任何恢复选项之前,请先备份您的所有数 據。
- 记下重要的设置数值,如网络设置、用户名称与密码,以避免 數據丟失。
- 在恢复系统之前,请确认您的笔记本电脑已经连接至外部电 源。

Windows® 10 可让您执行以下任一恢复选项:

- 保留我的文件 此选项可让您在不影响个人文件(照片、音 乐、视频与文件)以及其他个人文件的情况下,恢复您的笔 記本電腦。 您可以使用此选项将笔记本电脑恢复至默认值并删除其他已经 安裝的應用程序。
- 删除所有项目 此选项会将您的笔记本电脑重设为出厂默认 值。在執行此選項前,您必須備份您的所有數據。
- 返回至上一个系统还原点 使用此选项允许你返回至上一个系 统还原点。 若当前系统无法正常工作,您可以启动此选项。
- 高级启动 使用此选项可让您在笔记本电脑上执行其他高级恢 復選項,如:
	- 使用 USB 閃存盤、網絡連接或 Windows® 恢復光盤以 重新啟動筆記本電腦。
	- 使用"常见问题与解答"以启动以下任一高级恢复选 项: 系统还原、系统映像恢复、启动修复、命今提示 符、UEFI 固件设置、启动设置。

#### 启动恢复选项

若您想读写并使用笔记本电脑的任何恢复选项,请参考下列 步驟。

1. 开启"设置",然后选择"更新和安全"。

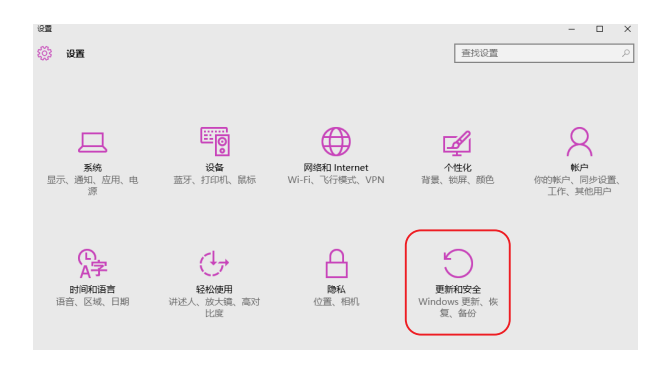

#### 2. 在"更新和安全"下选择"恢复",然后选择您要运行的恢复 選項。

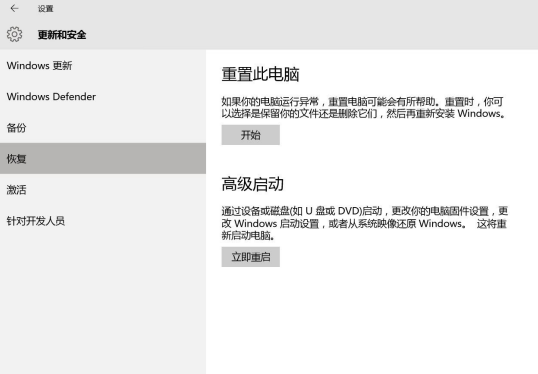

## 常见问题与解答

## 筆記本電腦使用訣竅

为助于发挥笔记本电脑最大效用、维持性能表现并确保所有存 儲的數據安全,以下為一些實用的使用訣竅以供參考:

- 定期更新 Windows® 以确保您的应用程序且各最新的安全设 置。
- 使用华硕在线更新程序更新华硕独家应用程序、驱动程序以及 筆记本电脑的工具程序。更多细节请参考笔记本电脑内置的华 碩教學程序說明。
- 使用杀毒软件以保护数据文件,并定期更新杀毒软件。
- 非必要请避免使用强制关机关闭您的笔记本电脑。
- 请定期备份您的文件,建议另外将备份文件保存至您的外接硬 盤中。
- 请避免在高温环境下使用笔记本电脑。如果您长时间不使用笔 记本电脑(一个月以上),建议您将电池取下(若电池可以移 除)。
- 在重置笔记本电脑之前,请先移除所有外接设备并确保已经准 備好下列事項:
	- 操作系统与其它已安装应用程序的产品序列号
	- 備份數據
	- 증录帐号密码
	- 网络连接信息

## 硬件常见问题与解答

1. 当开机时屏幕出现黑古武其些时候出现彩色斑古时,请问该加 何解決?

屏幕出现斑点诵常都不会影响系统运行。若是状况持续 发生并且开始影响系统性能时,请向最近的华硕授权服务 中心尋求協助。

2. 我的屏幕色调与亮度不一致,请问该如何解决?

屏幕的色调与高度可能会受笔记本电脑的摆放角度与位置 所影响,而笙记本电脑的亮度与色调可能也会因为机型不同 而有差異。您可以使用功能鍵或是操作系統中的屏幕設置以 调整屏幕显示画面。

3. 請問我該如何最佳化筆記本電腦的電池壽命?

您可以尝试下列任一建议方式处理:

- 使用功能鍵調整屏幕亮度。
- 若您未使用任何 Wi-Fi 无线连接,请将系统切换至飞行 模式。
- 移除未使用的 USB 设备。
- 关闭未使用的应用程序,特别是那些占用大量内存空间 的应用程序。
- 4. 笔记本电脑的 LED 指示灯并未亮起,请问出了什么问题?
	- 请检查电源话配器或电池组是否正确连接与安装。您 也可以移除电源适配器或电池组,一分钟后再将电源 適配器連接至插座、電池組裝回筆記本電腦中。
	- 若是问题依然存在,请向最近的华硕授权服务中心寻 求協助。
- 5. 如果发生遗失申源活配器或申池故障的情形,请问我该怎么 做?

请向当地的华硕授权服务中心寻求协助。

- 6. 为何在已经将耳机连接至正确的插孔后,声音还是由笔记本电 腦的揚聲器播放? 请尝试至【控制面板】>【硬件和声音】,然后讲入【管理音 頻設備】更改設置。
- 7. 我的笔记本电脑因为光标持续移动而无法用键盘正确输入,请 問我該怎麼做? 当您使用键盘输入时,请确认没有任何东西不小心触碰或按压 触摸板。您也可以按下 [@ 】 键以关闭触摸板功能。
- 8. 笔记本电脑的触摸板没有反应该如何处理? 您可以嘗試採用下列任一方式解決:
	- 请检查华硕智能手势功能是否因为笔记本电脑连接外接 指向设备而关闭触摸板。如果是的话,请移除外接指向 設備。
	- 按下 图图 键。
- 9. 当机台不小心讲水时该如何处置?
	- 千万不可贸然开机,否则会让电脑的损害更加严重。
	- 立刻拆下笔记本电脑的电源线及电池,如有外接或可置 換式的模塊零件(如外置光驅,擴展內存)一併取下。
	- 将笔记本电脑机体内的污水尽量倒光,找一条柔软的湿 纸巾或软布将污泥轻轻拭去,并尽量避免磨损表面。
	- 再用电扇冷风将机体及零件吹干,并在第一时间内送到 华硕授权服务中心由受过训练的专业工程师处理,这样 才能將損害減低到最低程度。
	- 特别提醒,如果笔记本电脑背包已经遭到污水浸泡受 損,請勿將之用來放置送修的筆記本電腦,以免造成 二次損害。

## 软件常见问题与解答

- 1. 若是屏幕出現"Remove disks or other media. Press any key to restart"信息,我该怎么办? 您可以尝试采用下列建议方式外理:
	- 移除所有連接的 USB 設備然後重新啟動電腦。
		- 若间题依然存在,表示您的笔记本电脑可能有内存空间 不足的问题,请向最近的华硕授权服务中心寻求协助。
- 2. 我的笔记本电脑操作系统无法启动,请问该如何解决? 您可以尝试采用下列建议方式处理:
	- 移除所有連接至筆記本電腦的設備然後重新啟動電腦。
	- 若问题依然存在,请向最近的华硕授权服务中心寻求协 助。
- 3. 我的笔记本电脑开机非常耗时,我的操作系统也出现延迟现 象,請問該如何解決? 尝试关闭多余的随机启动项,或删除您另行安装或是非操作

系统内置的应用程序,然后重新启动电脑。

- 4. 为什么我的笔记本电脑无法从睡眠或休眠模式中唤醒?
	- 您需要按下电源钥以恢复至前一个工作状态。
	- 您的系統可能已經完全將電池電力用盡。將電源適配器 連接至筆記本電腦然後按下電源鈕。
- 5. 我的触摸板故障怎么办?
	- 按下 [60] 以启动您的触摸板。
	- 当连接至外接指向设备时,请确认是否已将华硕智能手 勢功能設為關閉觸摸板。
- 6. 当我播放音乐与影片文件时无法听见笔记本电脑扬声器的声 音,请问该如何解决?

您可以尝试下列任一解决方式处理:

- 按下 『● 以提高扬声器音量。
- 檢查您的揚聲器是否被設為靜音。
- 检查耳机是否连接至笔记本电脑并移除。

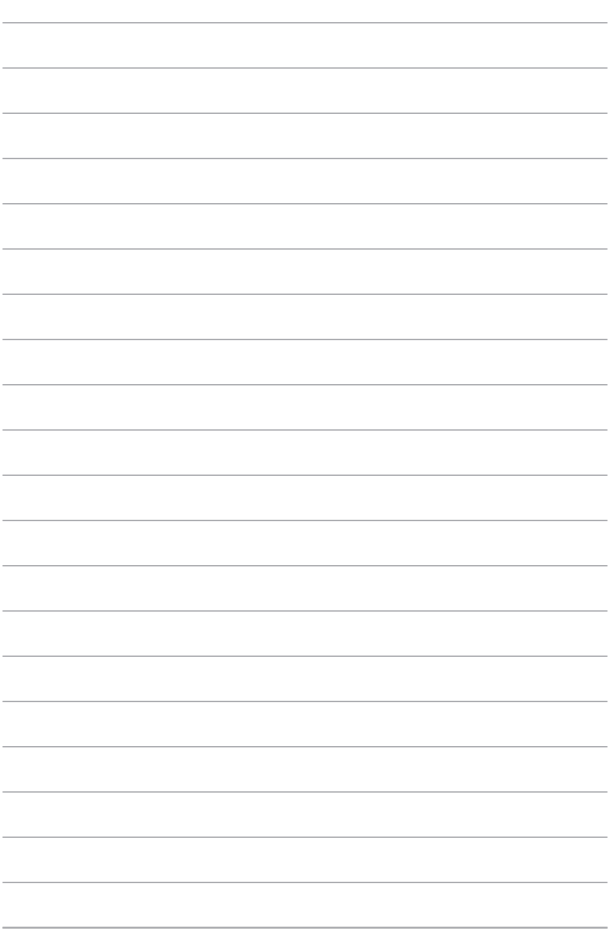

## 附錄
# 基本维护保养

本章節為一般保養說明,可能您的電腦並不具備相關配備。

# 液晶顯示屏

- 长时间不使用电脑时,可诵过键盘上的功能键暂时将 LCD 屏 幕的电源关闭。由于液晶显示器与传统显示器(CRT)在显 示原理方面不同,所以笔记本电脑并不需要利用屏幕保护程 序来防止屏幕的老化,相反,这样会消耗更多的电力。
- 开合屏幕后盖时请适度用力,合上笔记本时不要放置任何异物 在键盘和屏幕之间,以避免液晶屏幕因外界压力而导致损坏。
- ‧ 請勿用指甲或尖銳的物品(如鉛筆)觸碰屏幕表面以免刮傷。
- 液晶屏幕表面会因静电而吸附灰尘,请勿用手指擦除以免留 下指紋。
- ‧ 清潔屏幕時請參考以下步驟:
	- A. 先关闭笔记本电脑的电源,将笔记本电脑搬到光线良好的 场所,以便看清灰尘及污渍所在,从而更好的清洁屏幕;
	- B. 请使用屏幕专用擦拭布 ( 眼镜擦拭布或其他无绒软布 亦可)沾取少许清水拧干后来清洁您的屏幕,擦拭时 请勿讨度用力挤压屈莫,按一定的方向顺序擦拭。
	- C. 用柔软湿布清洁屏幕后,可再用一块干的无绒软布再 清洁一次;最后使屏幕上残留的水气在通风处自然风 乾即可。
- 请勿使用化学清洁剂(包括洒精)擦拭屁莫。
- ‧ 請勿使用硬布、硬紙張擦拭屏幕。
- · 请勿将液体直接喷射到屏幕表面,以免液体从屏幕边框渗 入,造成讲液损坏。

# 電池

- 当没有外接电源的情况下,倘若当时的工作状况暂时用不到 外接插卡,建议先将插卡移去以延长电池使用时间。
- $20 \sim 30$ ℃ 为电池最话官的工作温度,过高或过低的操作环 境溫度將會降低電池的使用時間。
- 认为在可提供稳定电源的环境下使用笔记本电脑时,将电池 移去可延長電池壽命的想法是不正確的。就華碩筆記本電腦 而言,当电池电力充满后,电池中的充电电路会自动关闭, 并不会发生过充的现象,所以您将电池保留在笔记本电脑中 不會對電池壽命造成不良影響。
- 电池的最佳保存环境为 10 ~ 30℃ 的干燥环境。温度过 低,电池活性将会降低;温度过高,电池放电的速度将会加 快,其使用寿命将会減少。应避免將电池放在浴室等潮湿环 境或冰箱内的低温环境中,这样容易导致电池损坏。

#### 鍵盤

- 建议您在使用笔记本电脑时不要佩戴手表或手链,以避免在 操作中對鍵盤及外殼造成磨損。
- 如果键盘累积了灰尘时,可用小毛刷来清洁缝隙,或是使用 一般用于清洁照相机镜头的高压喷气罐,将灰尘吹出,或使 用掌上型吸尘器来清洁键盘缝隙中的灰尘和碎屑。
- 如果要清洁键盘表面,可在软布上沾上少许中性清洁剂,在 电脑处于关机断电状态下轻轻擦拭。

### 硬盘(搭配机械硬盘的机型)

- 请在平稳的状态下使用笔记本电脑,尽量避免在容易晃动的 地方讲行操作,以免造成机械硬盘的磁盘坏道。
- 开关机过程是机械硬盘最脆弱的时候,此时硬盘轴承转速尚 未稳定,若产生震动则易造成坏道。所以建议开关机后等待 约十秒左右后再移动笔记本电脑。

# 觸摸板

- 使用触摸板请务必保持双手清洁及干燥,以免光标定位不准 確。
- 不小心弄脏触摸板表面时,可用软布沾湿一角轻轻擦拭表面 即可,請勿使用質地較硬的粗布擦拭。
- 触摸板是感应式的精密电子元件,请勿使用尖锐物品(如 筆)在觸摸板表面書寫,也勿重壓使用以免造成損壞。

### 散熱

一般而言,笔记本电脑制造厂商通过风扇、散热导管、大型 散热片、散热孔等方式来散发笔记本运行时所产生的热量。 因此,请勿将笔记本电脑放置在不平整的表面或是柔软的物 品上,如:床上、沙发上、棉被上,这样有可能会堵住散热 孔而影响散热效果,讲而降低运行性能或出现死机状况,其 至導致其他不可預期的情況。

# 其他元件保養

- 请务必依照下列步骤清洁或保养您的笔记本电脑以及相关外 圍設備:
	- A. 羊闭电源并移去外接电源线,拆除内置电池及所有的 外接設備連接線。
	- B. 用小吸尘器将连接头、键盘缝隙等部位的灰尘吸除。
	- C. 用于布略微沾湿再轻轻擦拭机器表面,请格外注意避 免液体渗入机器内部,以免造成电路短路烧毁。
	- D. 等待笔记本电脑完全干透才能开启电源。

# 環保觀念

- 电池中含有微量有害物质,请不要自行拆卸及维修。报废的 电池请不要直接丢弃于垃圾堆中,须按照当地环保要求讲行 適當處理。
- 屏幕夹层之间含有一定的液晶体,背光灯管也可能含有少量 水银,请不要自行拆卸及维修。不当使用及撞击、跌落都有 可以导致 LCD 屏幕破裂,请不要接触到渗出的液体。报废的 LCD 屏墓请不要直接丢弃干垃圾堆中, 须按照当地环保要求 讲行话当外理。
- 笔记本电脑报废的其他部件也请不要直接丢弃于垃圾堆中, 须按照当地环保要求讲行适当处理。

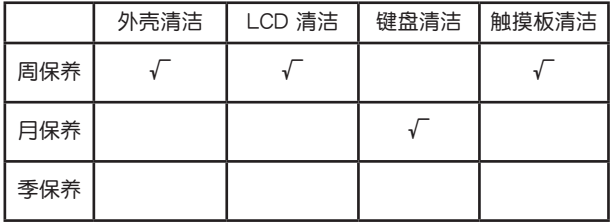

### 定期保养建议时间表

请使用无腐蚀性的中性清洁剂擦拭外壳。

#### 笔记本电脑有害物质名称及含量说明

尊贵的用户,感谢您使用华硕笔记本电脑。根据国家《电子电器产品有害物质限制使 用标识要求》中有关规定,要求进入中国市场的电子电器产品以自我声明的方式披露 相关环保资讯。我们郑重向您声明,您所购买的这一环保机型完全符合国家绿色环保 要求,其有害物质远远低于国家标准及欧盟 RoHS 指令,请您放心使用。若您有其他 资讯需要咨询,可直接关注 ASUS 华硕服务官方微信获取服务支持,或至华硕技术支 持網站:https://www.asus.com.cn/support/ 。

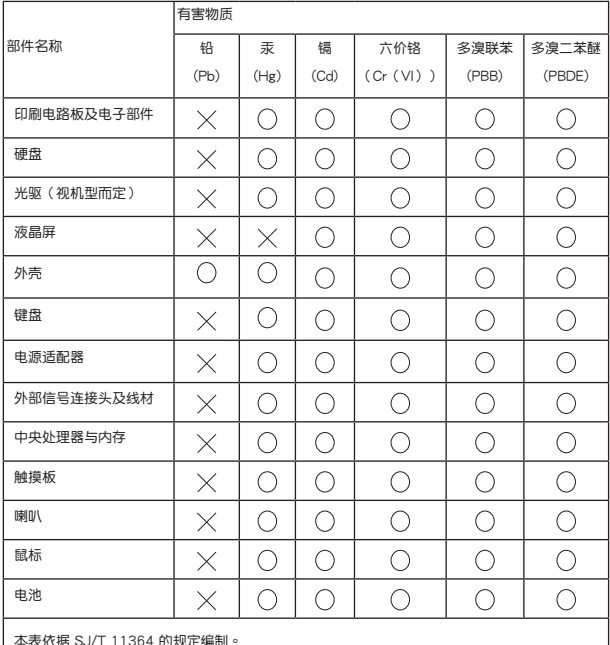

本表依據 SJ/T 11364 的規定編製。

 $\bigcap :$ 表示该有害物质在该部件所有均质材料中的含量均在 GB/T 26572 规定的限量要求以下。

 $\chi$ : 表示该有害物质至少在该部件的某一均质材料中的含量超出了 GB/T 25672 规定的限量 要求,然而該部件仍符合歐盟指令 2011/65/EU 的規範。

备注:此产品所标示之环保使用期限,系指在一般正常使用状况下。